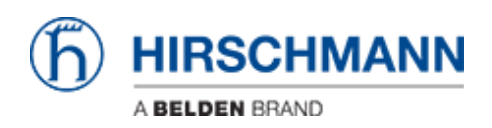

[Knowledge base](https://hirschmann-support.belden.com/it/kb) > [Products](https://hirschmann-support.belden.com/it/kb/products) > [Industrial HiVision](https://hirschmann-support.belden.com/it/kb/industrial-hivision) > [How to add an Industrial HiVision license](https://hirschmann-support.belden.com/it/kb/articles/how-to-add-an-industrial-hivision-license-2)

# How to add an Industrial HiVision license

- 2022-01-10 - [Industrial HiVision](https://hirschmann-support.belden.com/it/kb/industrial-hivision)

This howto describes the procedure to add a license in Industrial HiVision (IHV). Prerequisites: Installed Industrial HiVision, eMail with IHV license code

### **Open IHV Preferences**

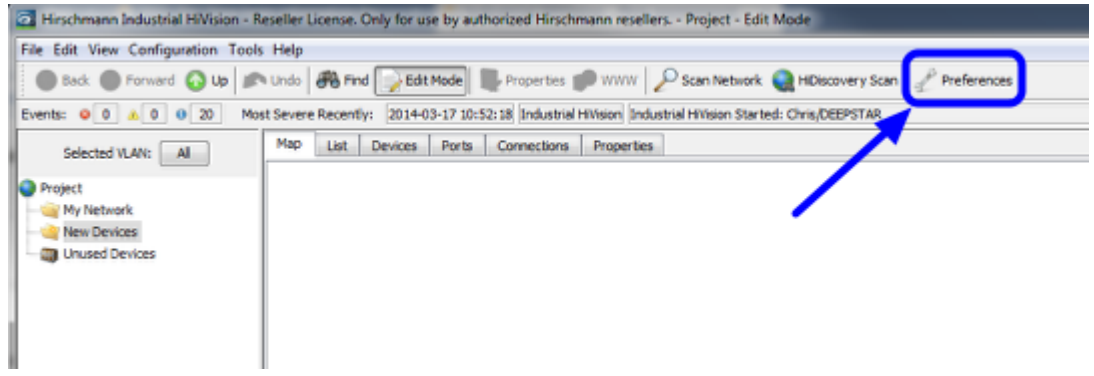

Start Industrial HiVision and open the **'Prefences'** dialog (Configuration - Preferences)

## **eMail including License Key**

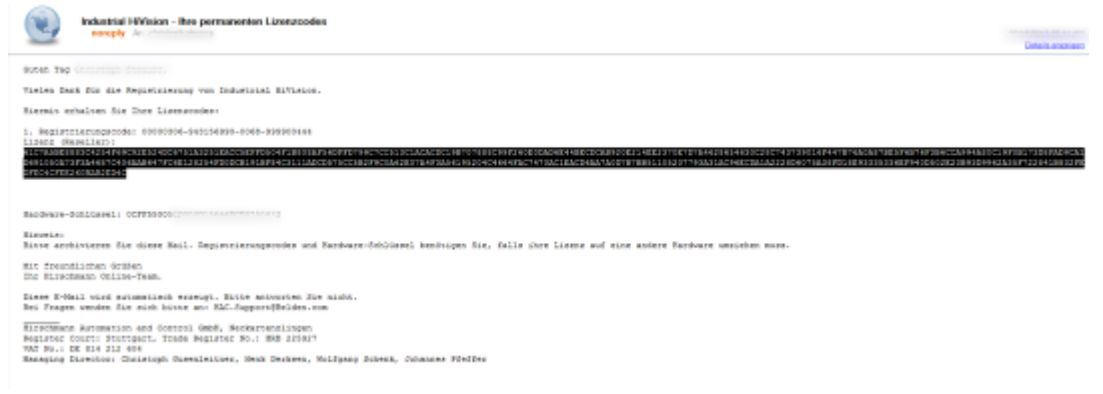

Copy the license code from the received eMail.

#### **License Dialog - New Entry**

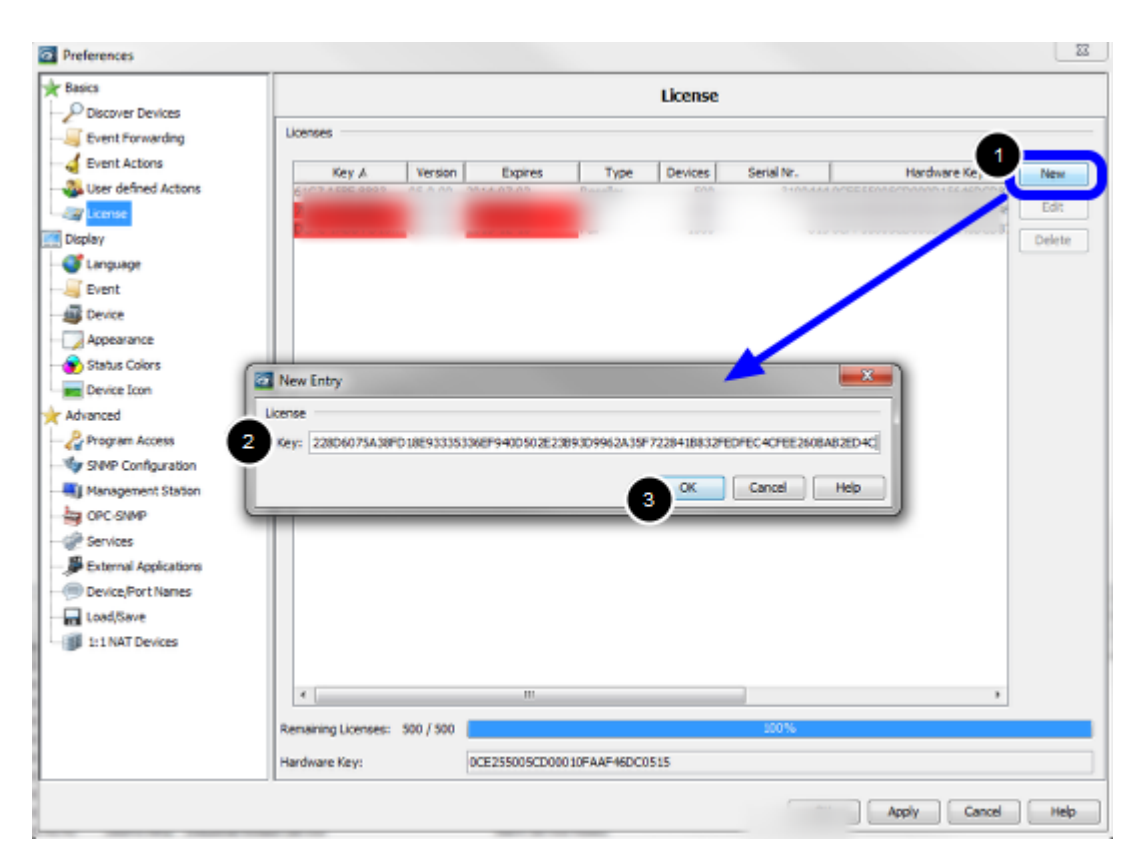

- 1. Click **'New'** to add an entry
- 2. Paste the license key from the received license eMail
- 3. Close the pop-up window with **'Ok'**

#### $-2-$ **D** Preferences **x** Basics License Discover Devices Licenses Event Forwarding Event Actions Key A Version Expires<br>61C7 A58E 8883 ... 05.0.00 2014-07-02 Type Devices Serial Nr. Hardware Key New User defined Actions gdt 1000 **Call Licens** ы ú. 1000 Display Delete d<sup>a</sup> Language  $F$  Event **Device** Appearance Status Colors per Device Icon Advanced Program Access Vy SNMP Configuration Nanagement Station goncore cili Services External Applications Device/Port Names Load/Save 1:1 NAT Devices  $\overline{ }$  $\overline{\phantom{0}}$ Remaining Licenses: 500 / 500 Hardware Key: **OCE255** OK Apply Cancel Help

# **License Dialog - check for valid license**

Valid licenses are shown without background color, red entries are expired. Below you can see the total number and remaining licenses.

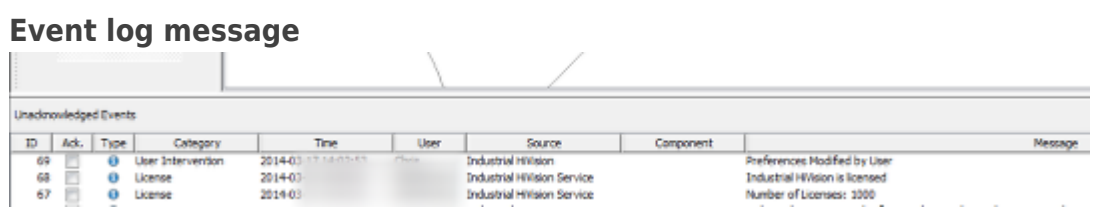

After closing the preferences dialog you can see an event log with the new number of licenses.